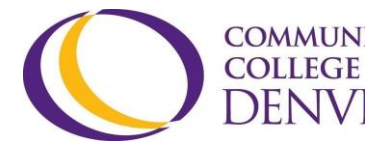

COMMUNITY EXCEL! ZONE Confluence Building - 4<sup>th</sup> floor DENVER 800 Curtis St. Denver, CO 80204 303.352.6497 | [ccd.excel@ccd.edu](mailto:ccd.excel@ccd.edu)

## **D2L Overview**

D2L is a heavily used tool at Community College of Denver. This document will offer a walkthrough for D2L.

- 1. Accessing D2L account through the CCD website
	- a. Type [ccd.edu](http://ccd.edu/) into the browser to reach the CCD homepage.
	- b. On the upper right hand of the homepage, click on CCDConnect.

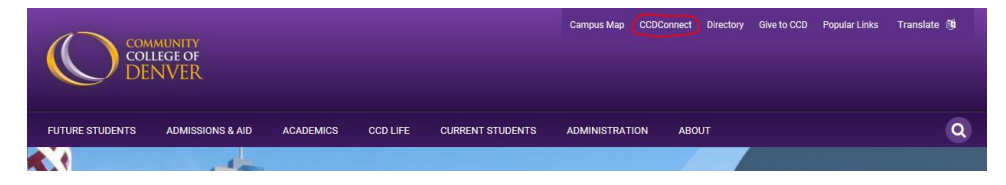

c. The login screen will appear. Don't remember the password? Click the purple link - Reset Password - and follow the instructions.

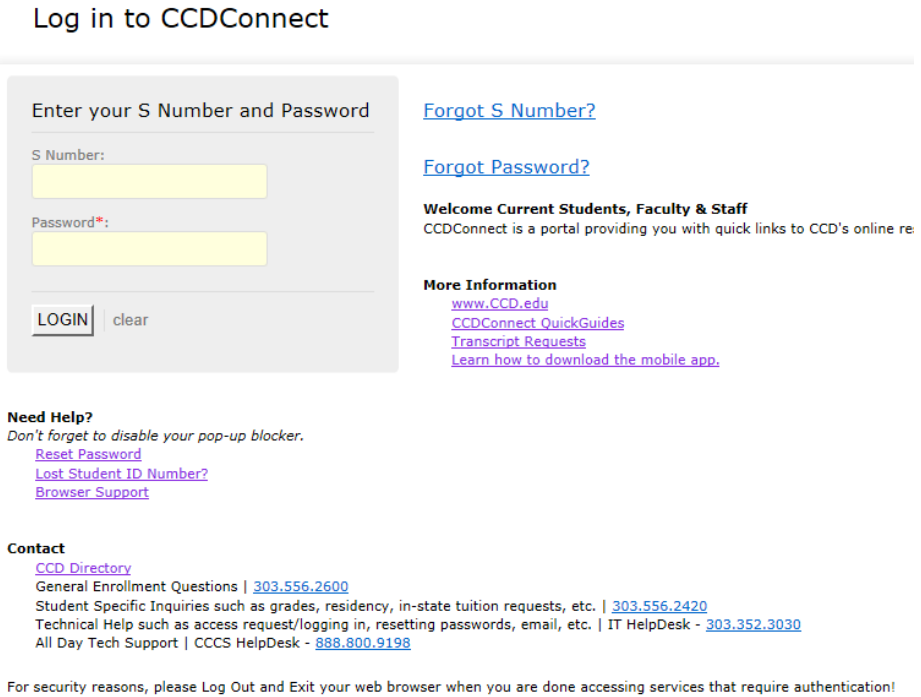

d. After successfully signing in, the dashboard will come up. For those needing to sign up for classes, do so by clicking on Add/Drop Classes. To access D2L, click on Course Access.

## **D2L Overview**

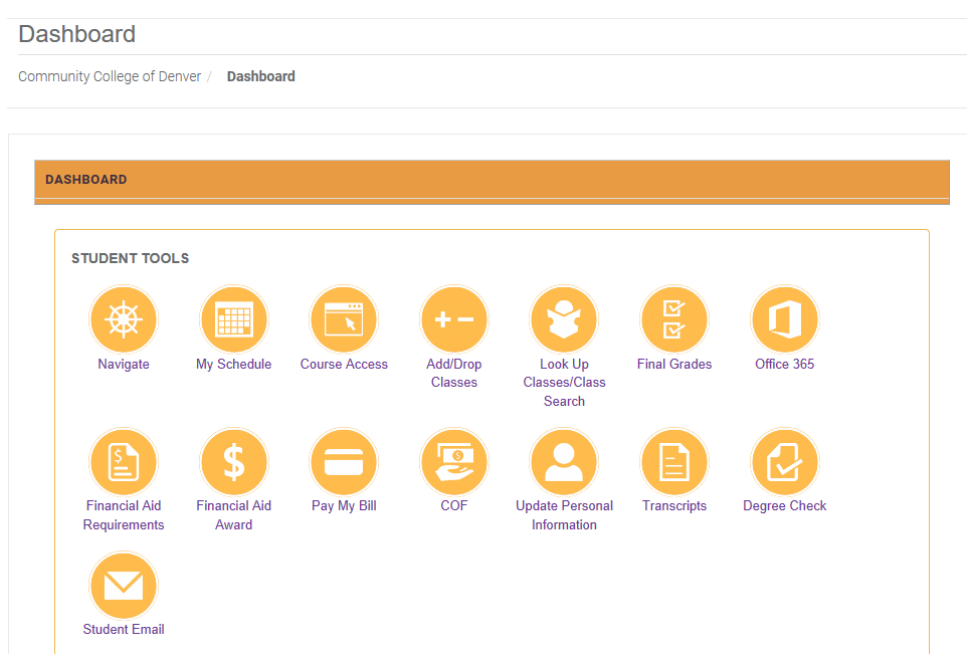

e. After selecting Course Access, these two hyperlinks will appear. Click on Log in to CCD Desire2Learn classes here to view them within D2L.

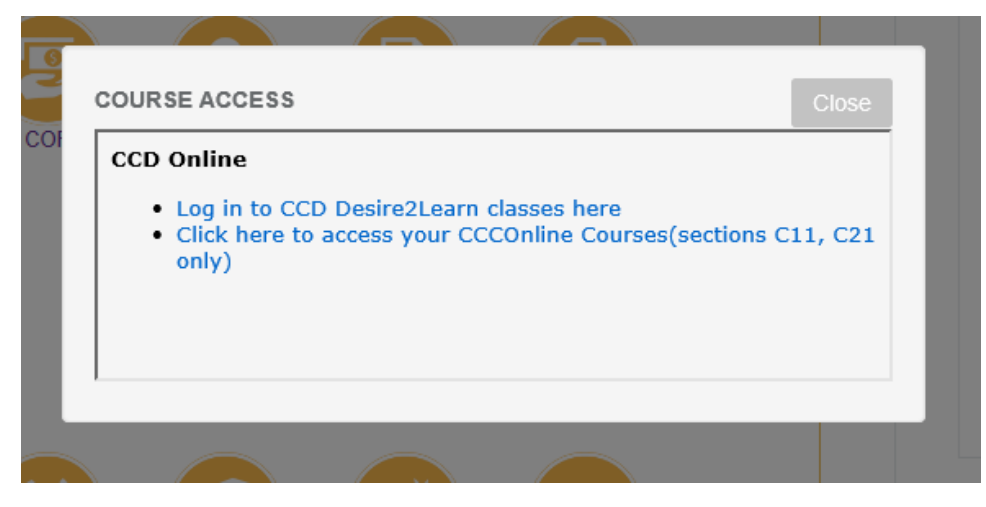

f. After accessing D2L, click on a desired class by finding the icon with nine squares (circled below in red). This will reveal a dropdown menu of each student's registered, active classes.

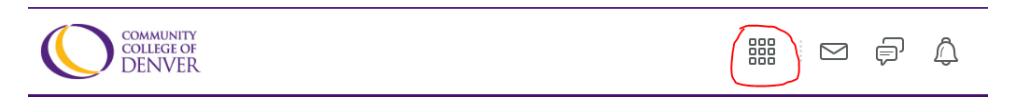

g. This is what a homepage of a class will look like. It shows weekly announcements below the title of the class as well as multiple tabs to navigate through.

## **D2L Overview**

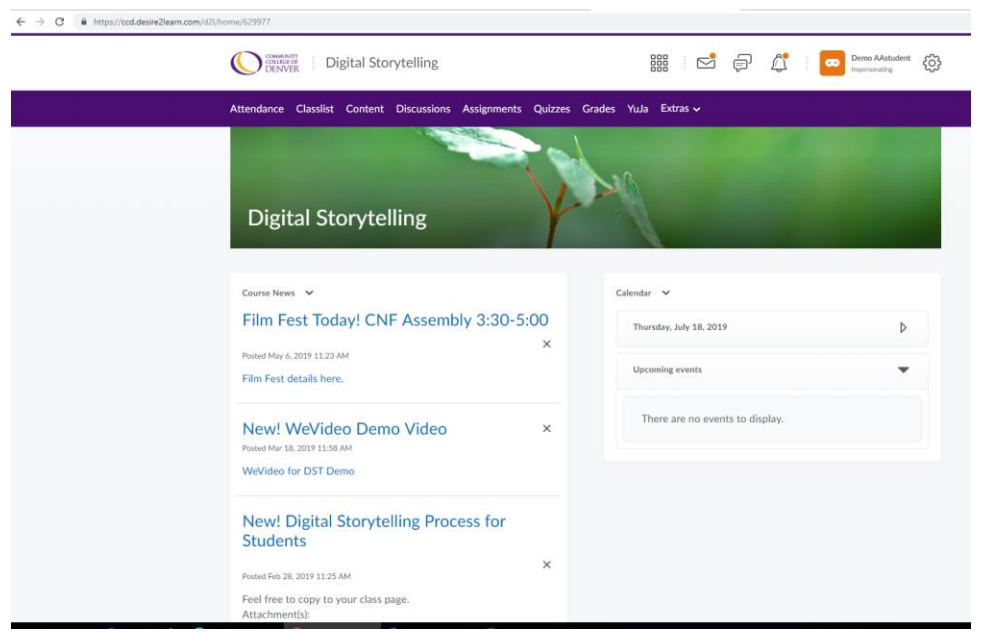

h. When looking for handouts, assignment information, and the syllabus, click on "Content". This opens the table of contents. On the left-hand side, a navigation pane will show the modules or main buckets of the course. On the right-hand side, each module expands to show its contents. It is a student's responsibility to navigate through all the content and become familiar with all the information provided by the professor.

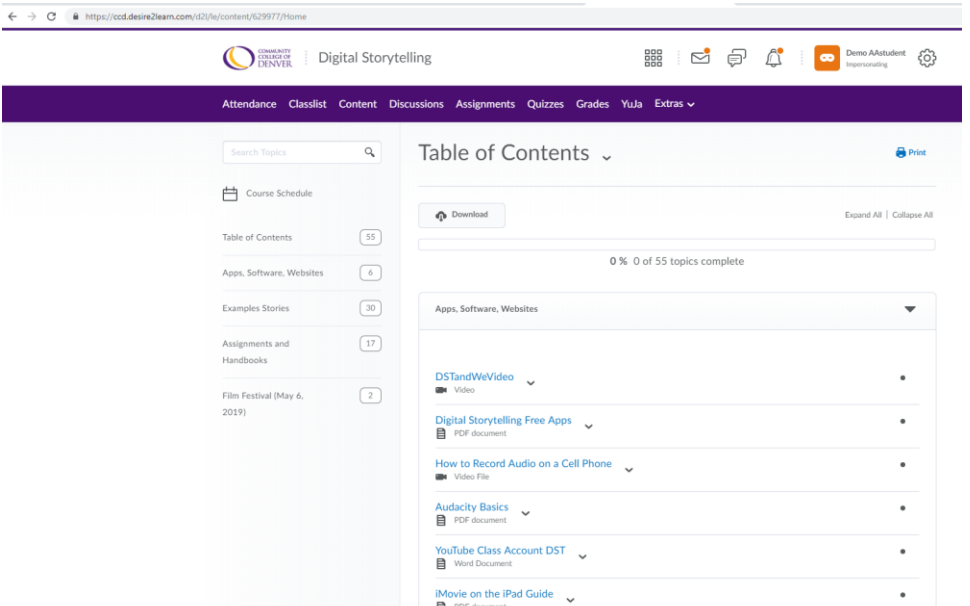

i. D2L has an internal message system. It can be found on the navigation banner in the upper right-hand of the screen as a mail icon. This is how students can send direct messages to

Revised: 07/21/2021 3 of 4 EZD-17

## **D2L Overview**

classmates or the professor. The icon next to the mail icon signals if there are any notifications for the student from any class.

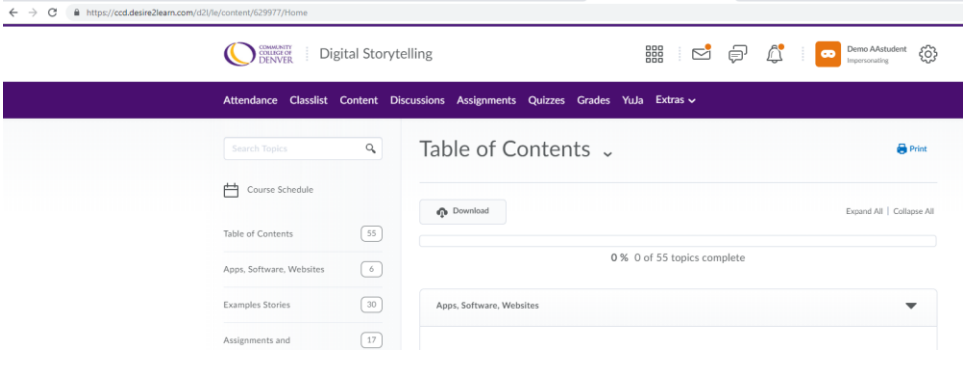